## **GUIDE FOR SENDING REFERRALS IN REFERRALNET USING ZEDMED SOFTWARE**

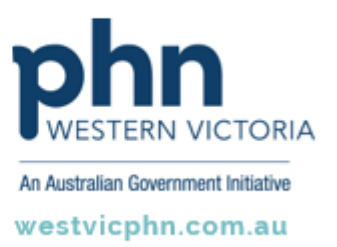

**Please note, this information sheet is part of our Secure Messaging in General Practice suite of resources that includes videos and instructional information for explaining how to use Argus, ReferralNet or Healthlink for sending patient information using encrypted communications.**

**They are part of Western Victoria Primary Health Network's commitment to improving access to and use of digital health tools in western Victoria.**

**Access other resources in this series via our website: westvicphn.com.au/securemessaging**

- Open the patient file and start patient encounter or click **F10** on the keyboard
- Click on the **referral icon** or press **Ctrl R** on the keyboard
- Click on the r**eferral letter** and select the recipient addressee. Click on **Letter Writer.**
- To add recipient in address book a) ESend Address hl7 . b) ESend Method –ReferralNet c) Esend Address – ReferralNet ID d) Transport Type – Secure
- Post selecting addressee click on **Letter writer** and click on **Distribute** button
- Click **OK**. Notification can now be viewed on the screen.